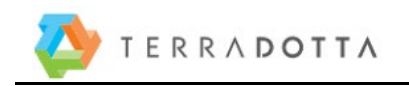

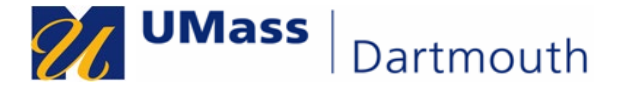

### **Contents**

**[Registering Travel for Yourself in the Travel Registry \(Terra Dotta\) 1](#page-0-0) Updating your Contact Information 11** 

# <span id="page-0-0"></span>**Registering Travel for Yourself in the Travel Registry (Terra Dotta)- Part I**

#### **The product works best with Chrome or Firefox**

**1.** When a Travel Authorization is required for a trip, you must register your travel itinerary in the Terra Dotta Travel Registry. All Faculty and Staff travelling overnight or out of state must register their travel in Terra Dotta.

Students travelling abroad and travelling on side trips while studying abroad are advised to register their travel in Terra Dotta. This enables the university to locate you or contact your emergency contacts in the event of an emergency.

This job aid will walk you through the process to register your travel itinerary.

Login to the Terra Dotta Travel Registry via the my UMassD Page:

**2.** QuickLaunch > More Campus Systems > Terra Dotta Travel Registry.

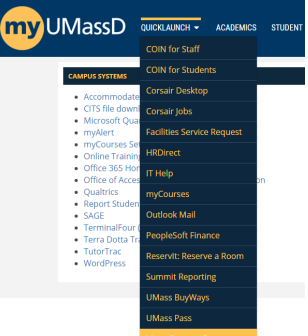

Or directly: <https://travelregistry.umasscs.net/>

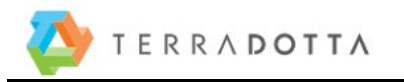

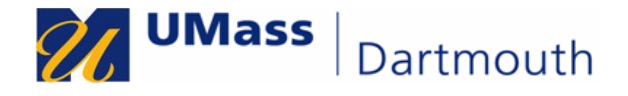

**3.** You will come to the Terra Dotta travel registry landing page.

Click on "**Dartmouth Campus Travel Registry**", on the menu to the left.

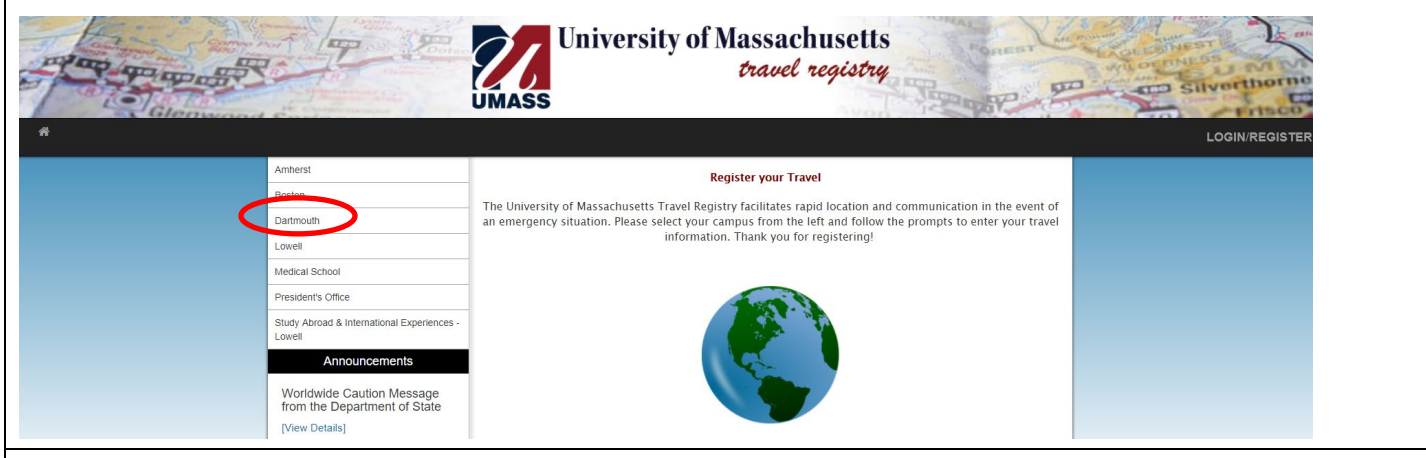

Two options are available; you can register travel for yourself, or for another individual

**4.**  (proxy).

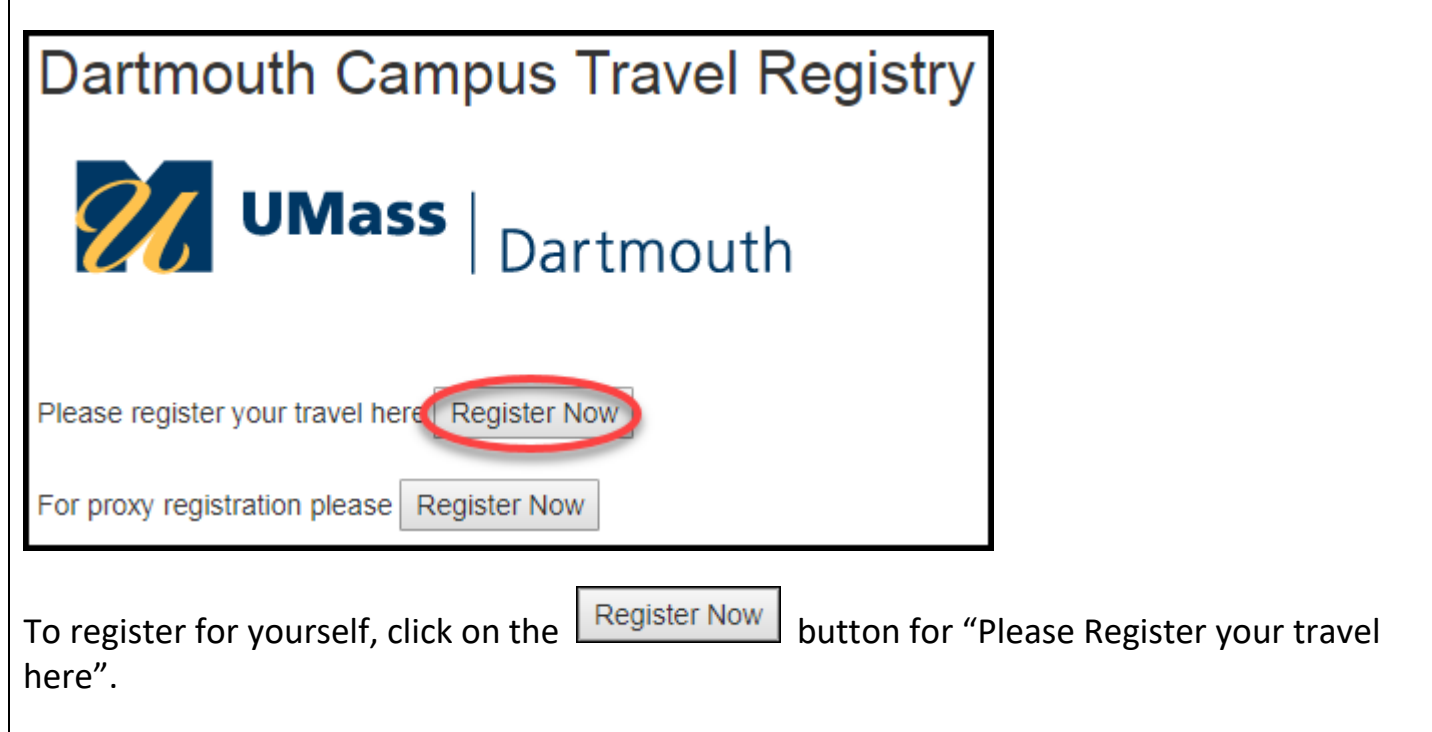

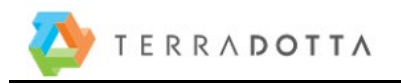

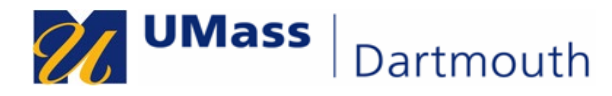

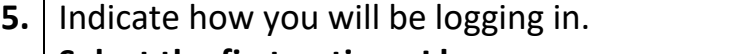

**Select the first option - I have a username and password.**

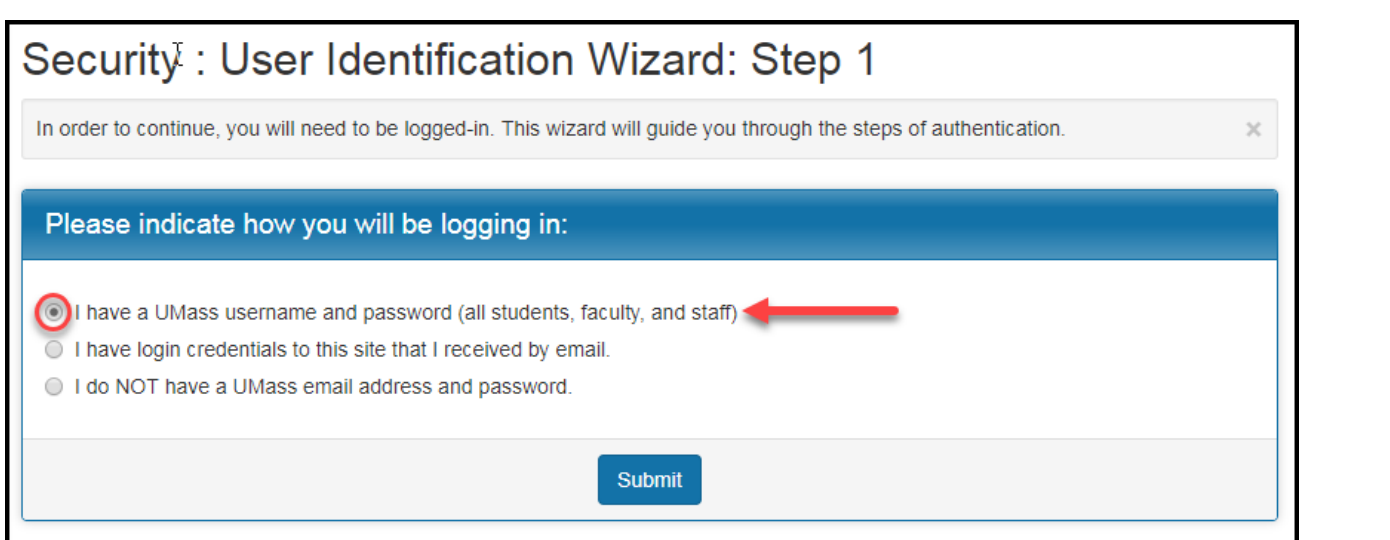

**6. a.** Log in with your UMassD credentials (the same as your email credentials) **User your Single Sign on user ID and password**

**b. Campus:** Select **Dartmouth** as your campus from the drop-down menu.

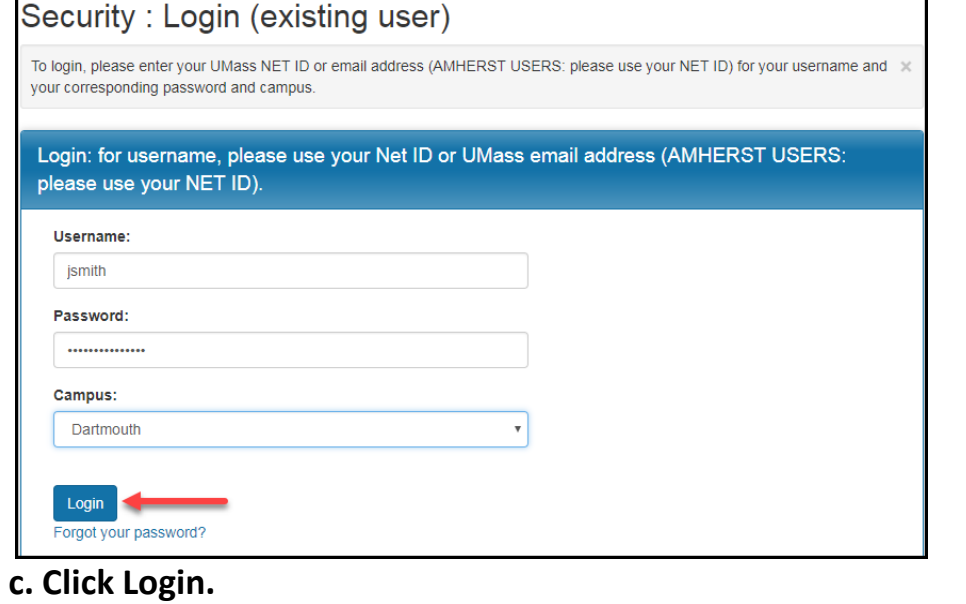

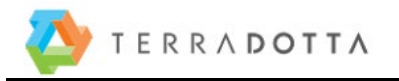

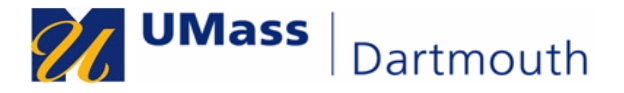

# **7. First time users will register their profile.**

**NOTE:** If you have already registered, you will not see steps 7,8,9,10 during future sessions. **Skip to Step 11**

**New Profile Confirmation**: Select "**Yes"** to continue then Click **"Submit"**.

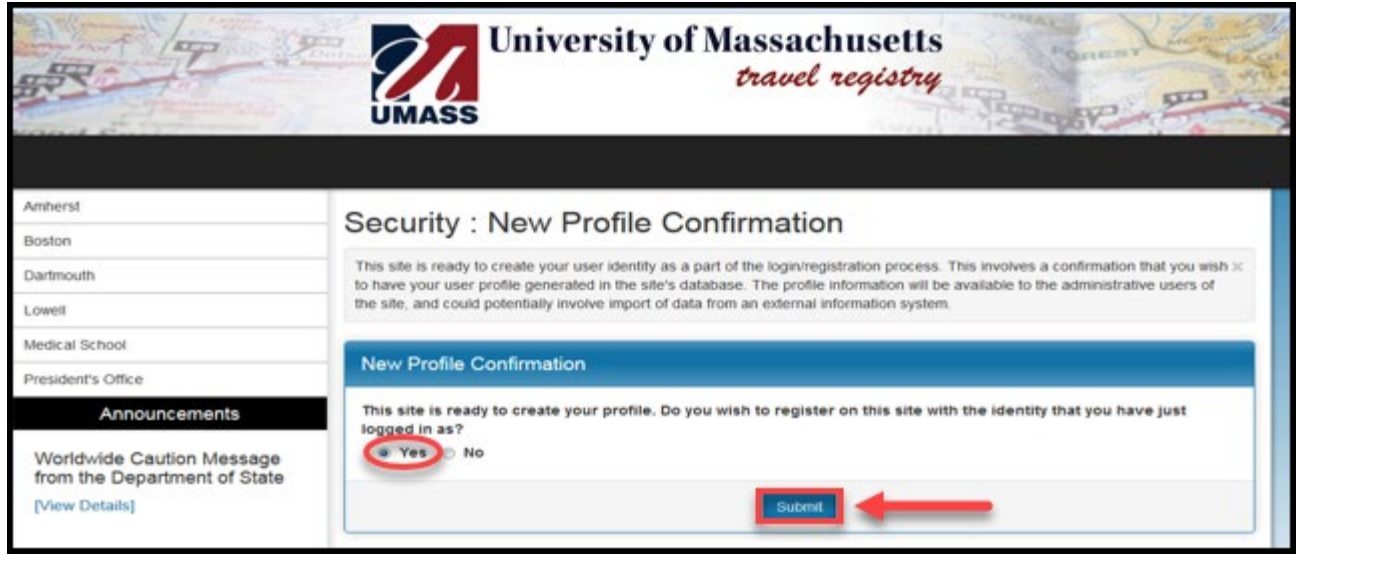

# **8. Enter your Date of Birth and click Save**

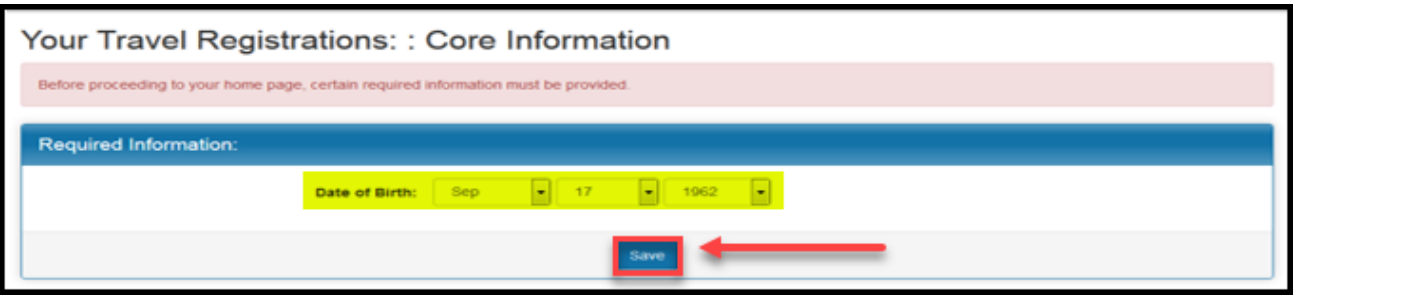

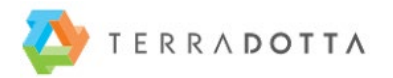

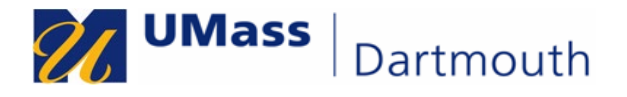

- **9.** Fill in the **Required Information** in the fields.
	- **a. Campus Affiliation**: **UMass Dartmouth**
	- *b.* **Department:** Select **"Dartmouth All Departments"** for your department. *This is the only value you should choose for Dartmouth.*
	- **c.** Your **Employee ID Number** can be found on your Pay Advice in HRDirect. **Students** may enter their Student ID which can be found in COIN.
	- **d.** Enter the **Full Name of Emergency Contact and Relationship: example, Jane Smith, Mother (Text field so comma or dashes are acceptable)**
	- **e. Phone Number of your emergency Contact: Include Area code**

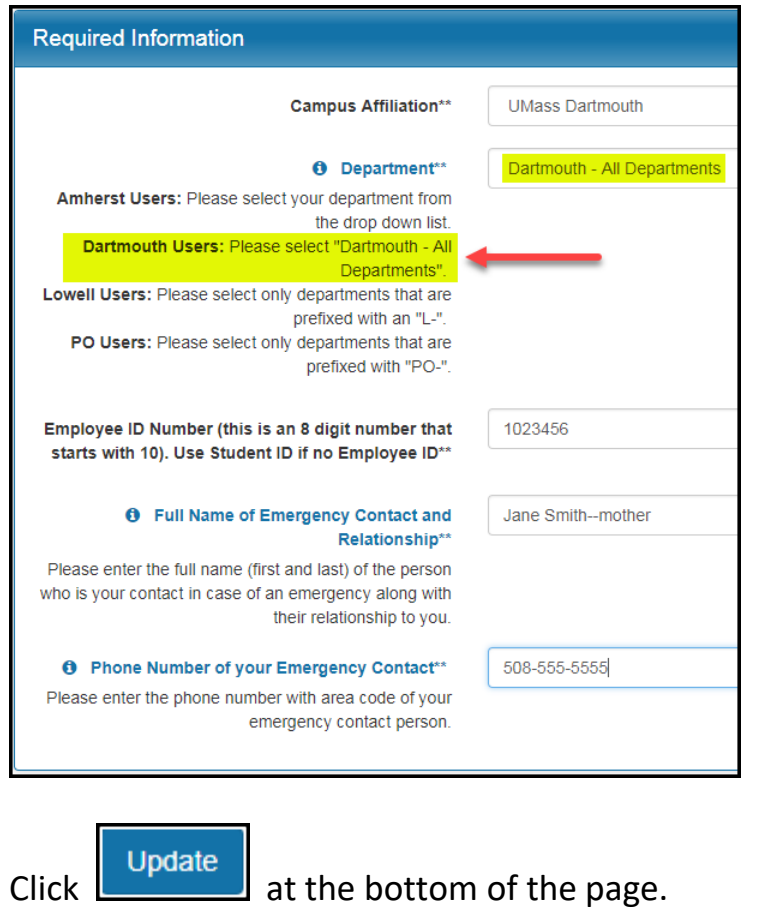

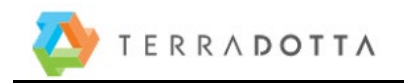

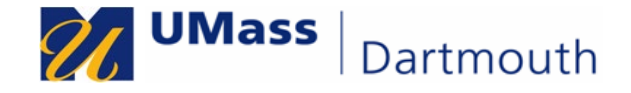

**10.** A confirmation message appears. Click "**OK**".

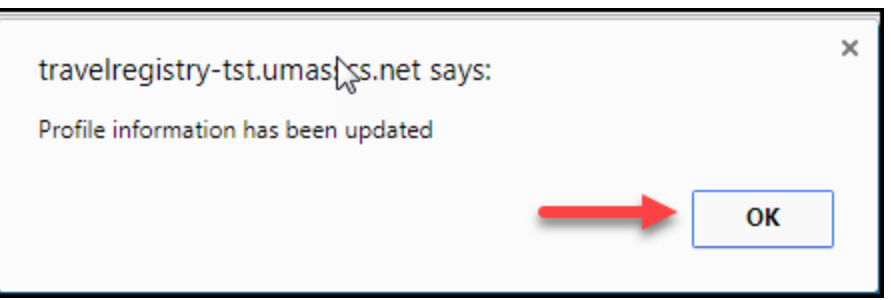

**11.** You should enter **each** travel segment of your trip. It is recommended that you register the airport or the train station as a segment of the trip.

A calendar pops up when you place your cursor in the date box to indicate the first portion of your trip.

Select a date when you leave that **specified location**.

Example: If you are flying out of Boston on 11/7/19, then the date of departure to and From Boston will be 11/7/19.

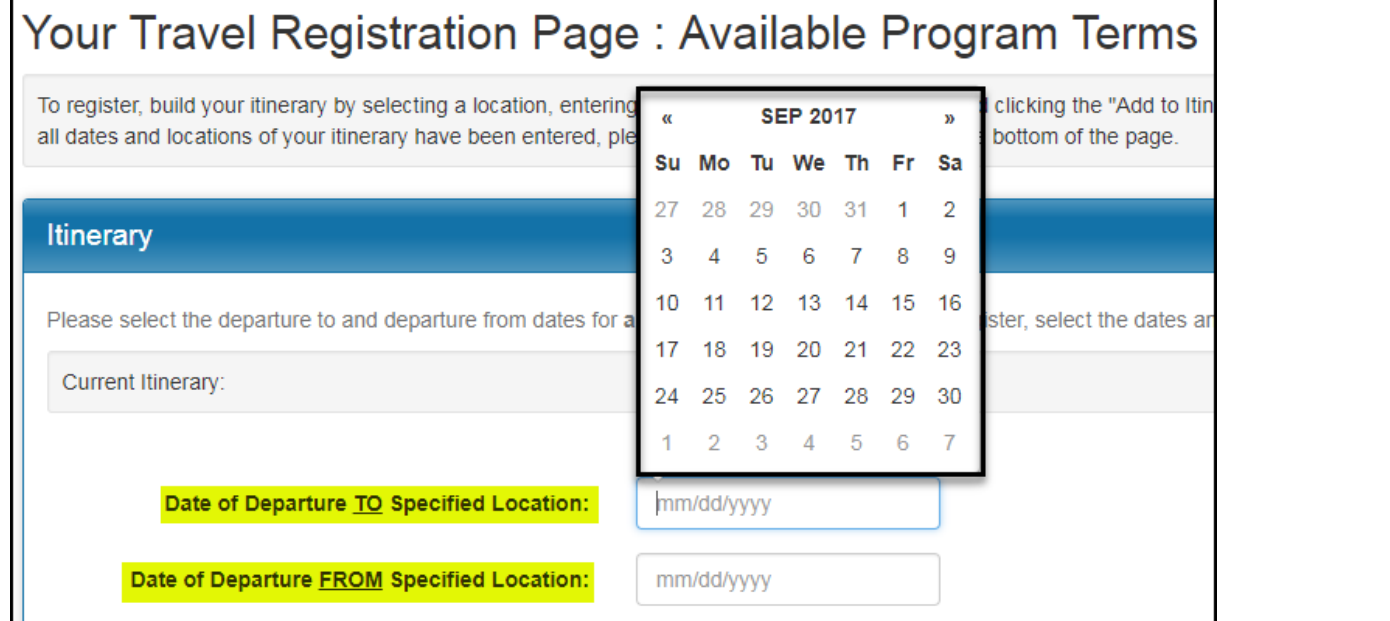

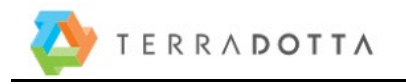

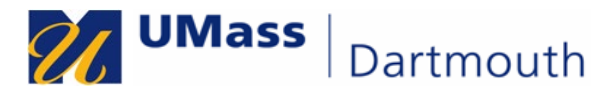

**12.** Type in a location, or select an option from the menu. Partial searches will return all values containing the text entered. If you cannot find your destination city, email *travelregistry@umassd.edu* requesting that a location be added.

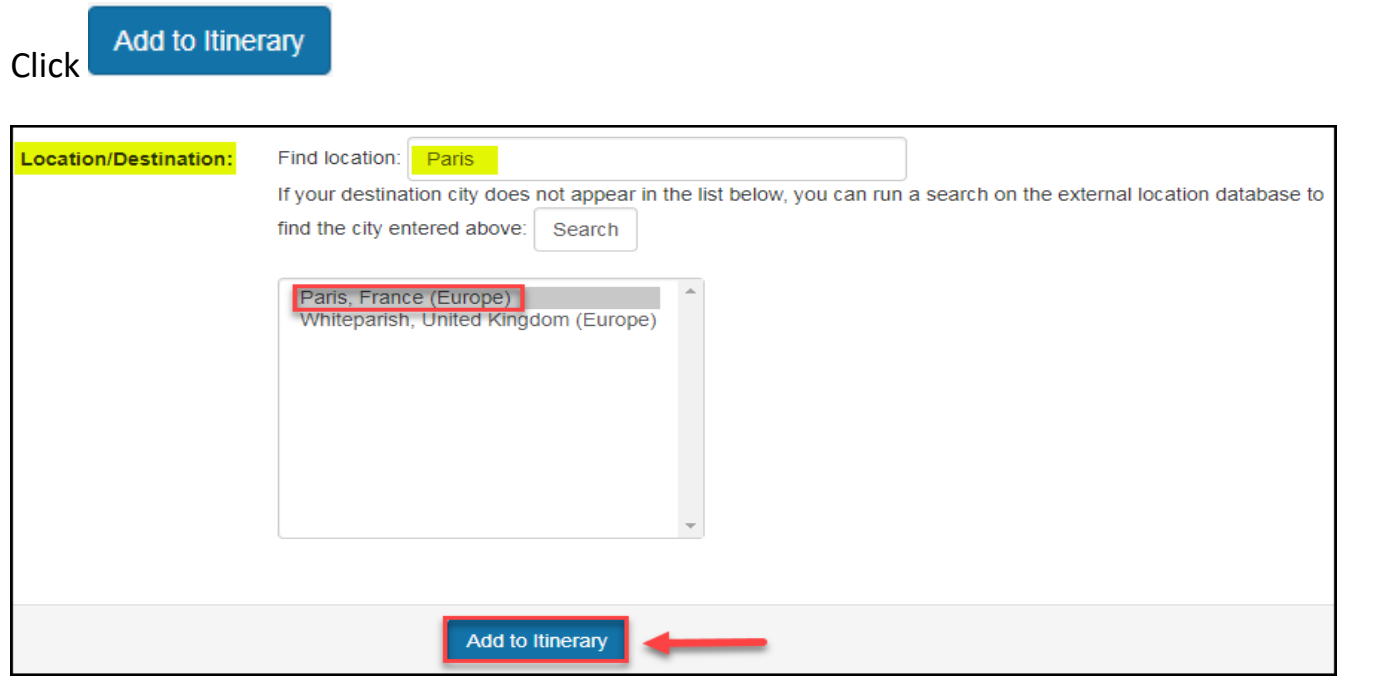

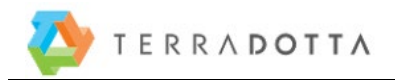

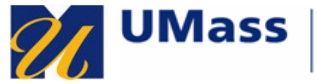

**13.** a. Continue this until you have entered all portions and travel segments of your trip. **Each** segment of your trip counts as one "To/From" entry.

For example, if you fly from Boston to London on 11/10/2019 and then on to Paris, the first segment of your trip is "Boston with a date of departure to and from as 11/10/2019. The next segment is London with a date of departure to and from as 11/10/2019; the next is Paris on 11/10/2019 with a return date of when you expect to travel home. The return trip would be the same, in reverse.

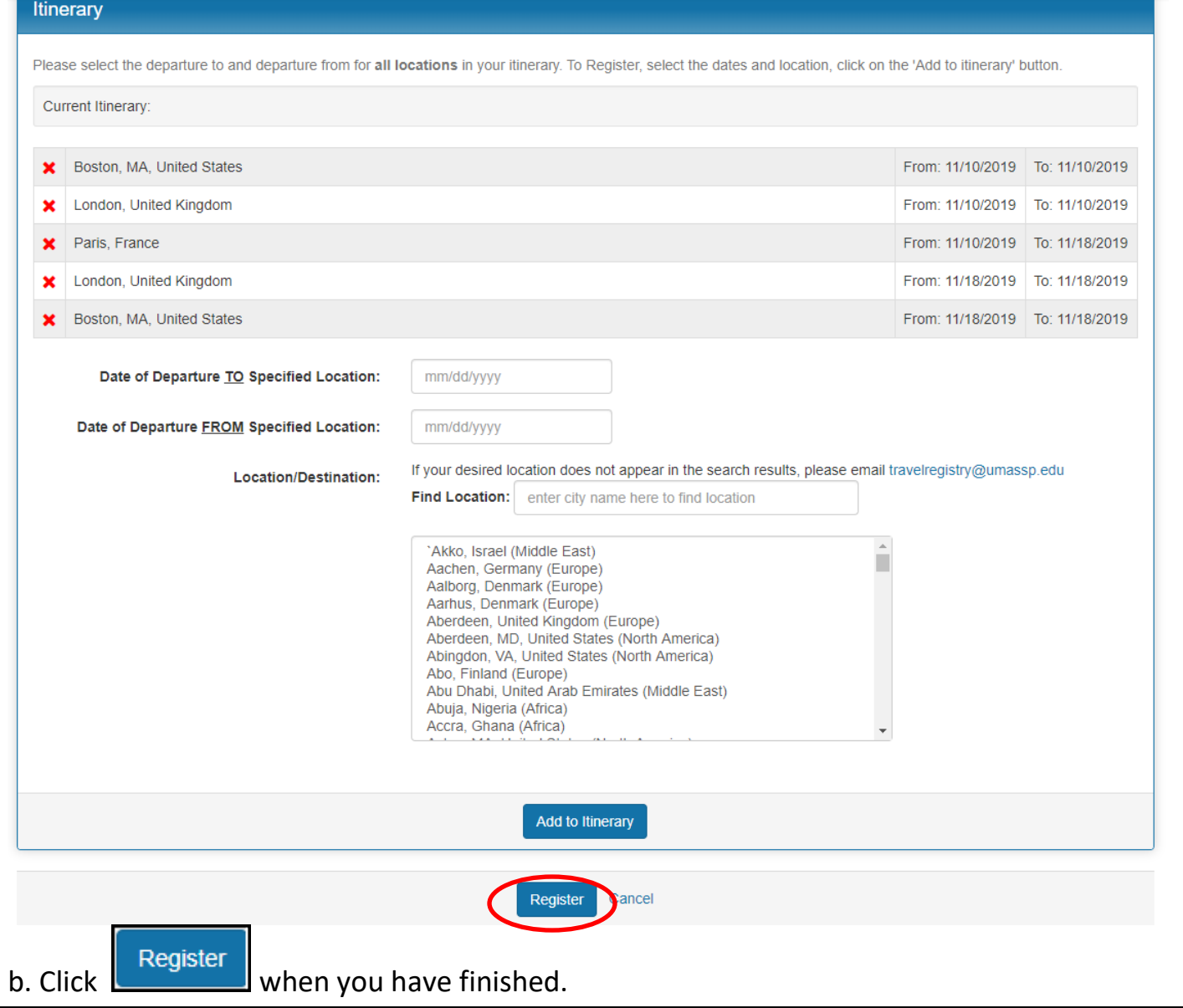

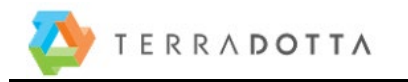

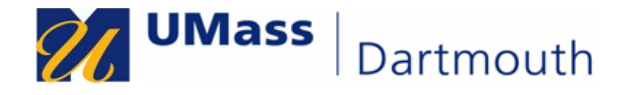

## 14 | A **Program Registration** page displays.

**NOTE**: If you need to add a new itinerary record, click on the button as noted. If you need to edit your itinerary, then click the Pencil Icon

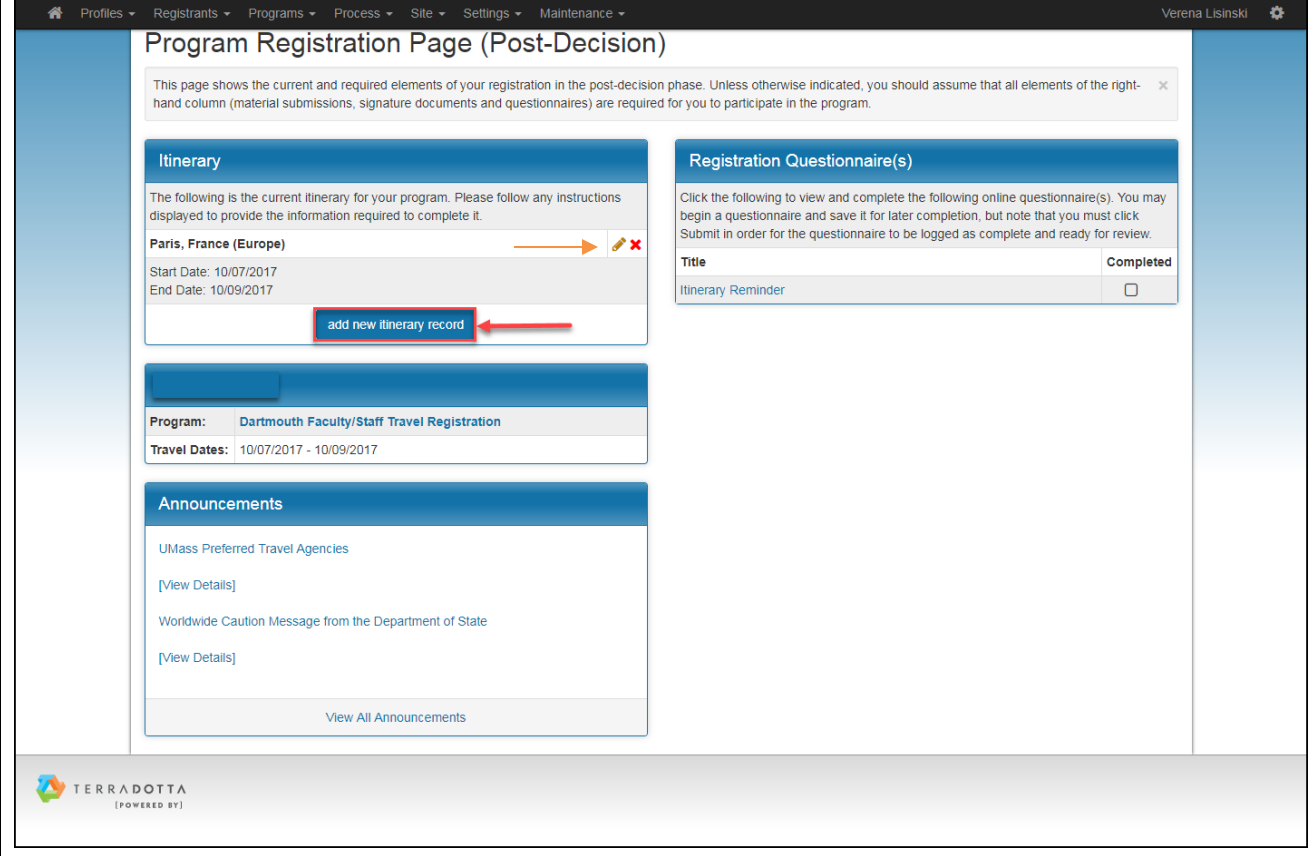

**15.** To obtain your registration ID, Click on "**Registrant**" in the upper left portion of the banner and select "**My Registrations**" or Registrant **My Home.**

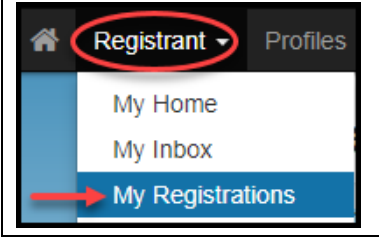

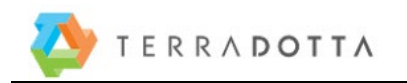

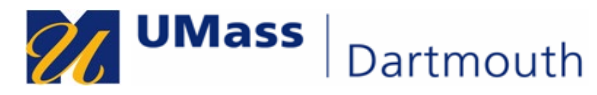

**16.** Note the 5-digit itinerary ID. For faculty and Staff, this is the number that goes on your PeopleSoft Travel Authorizations. For Students, this is the number that goes on your Departure and Return travel Questionaire in the Main Study abroad application.

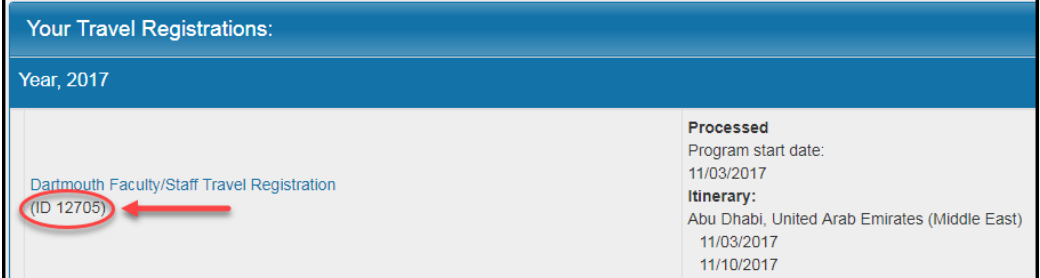

This number will not be emailed to you. You must navigate to retrieve it. This is the number that goes in the travel authorization.

Each trip requires its own registration. If you are traveling to multiple cities in one trip you need only one registration as long as the segments of the trip are recorded. For example if you are going to Paris and then on to Rome in the same trip, that requires only one registration.

Finally, If you are traveling on University business and requesting reimbursement though PeopleSoft Travel and Expenses, when completing your **Travel Authorization Entry** in PeopleSoft, enter the **5-digit Travel Registry Itinerary ID** from Terra Dotta in the Terra Dotta Field in PeopleSoft Travel and Expenses.

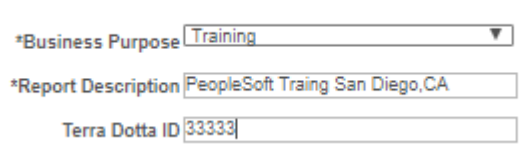

**Note: Please Follow this format. Do not put prefixes in front of the Travel Registry ID**

**End of Procedure.** 

**Go to Part II on the next page to Enter your cell phone number and cc email address.** 

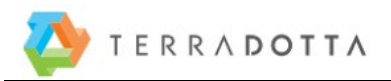

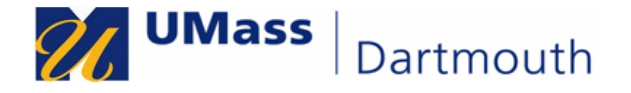

#### **Update your Personal Information and Define your contact information** – Part II

**1. Update your personal Information by clicking on the G**ear **Icon near your name.** 

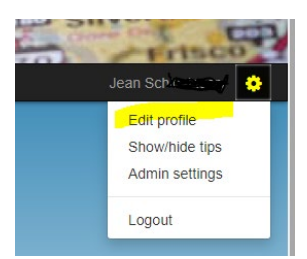

**2. On the Registrant Profile: Profile Tab, fill in your Mobile Phone number and Carrier.**  Registrant Profile : Profile Return to home

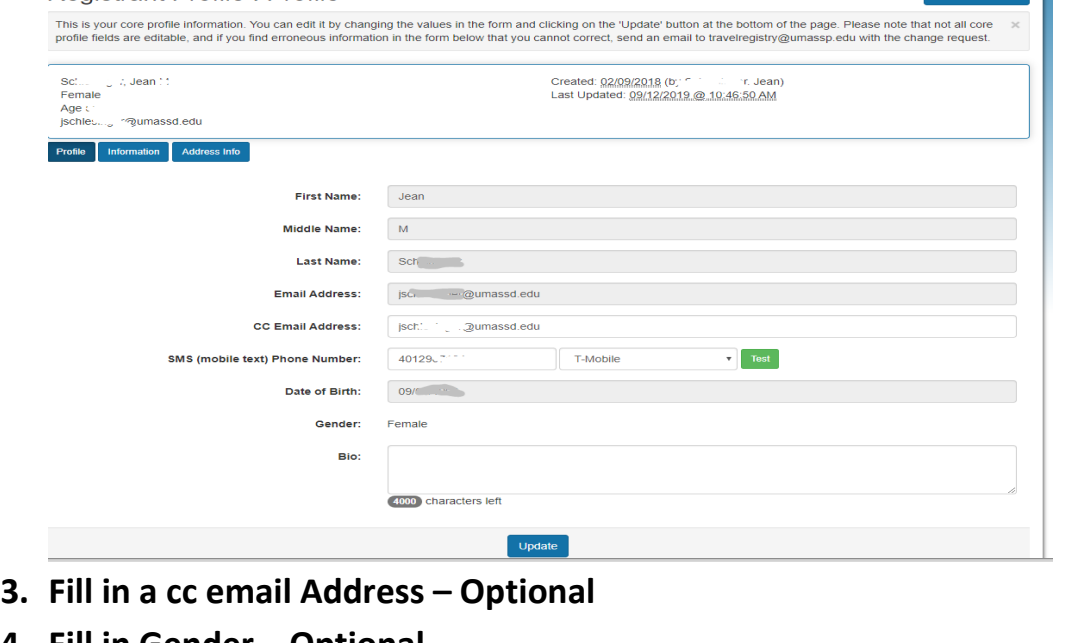

- 
- **4. Fill in Gender – Optional**
- **5. Click Update and then Click OK**

travelregistry.umasscs.net says Your profile information has been updated.

- **6.** Click on the information Tab to update emergency contact if needed.
- **7. Logout by clicking on the Gear Icon and choosing Logout.**

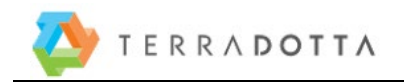

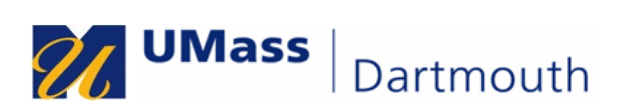

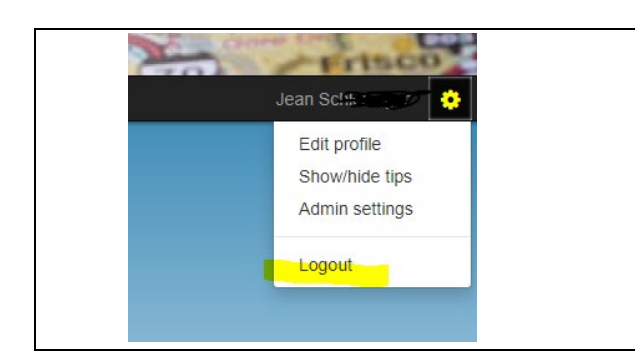

End.